# Hands-On Lab 049

## Lab Manual

Outlook 2003 and Outlook Web Access Remote Connectivity to Exchange Server 2003

Please do not remove this manual from the lab The lab manual will be available from CommNet

Information in this document is subject to change without notice. The example companies, organizations, products, people, and events depicted herein are fictitious. No association with any real company, organization, product, person or event is intended or should be inferred. Complying with all applicable copyright laws is the responsibility of the user. Without limiting the rights under copyright, no part of this document may be reproduced, stored in or introduced into a retrieval system, or transmitted in any form or by any means (electronic, mechanical, photocopying, recording, or otherwise), or for any purpose, without the express written permission of Microsoft Corporation.

Microsoft may have patents, patent applications, trademarked, copyrights, or other intellectual property rights covering subject matter in this document. Except as expressly provided in any written license agreement from Microsoft, the furnishing of this document does not give you any license to these patents, trademarks, copyrights, or other intellectual property.

©2004 Microsoft Corporation. All rights reserved.

Microsoft, MS-DOS, MS, Windows, Windows NT, MSDN, Active Directory, BizTalk, SQL Server, SharePoint, Outlook, PowerPoint, FrontPage, Visual Basic, Visual C++, Visual J++, Visual InterDev, Visual SourceSafe, Visual C#, Visual J#, and Visual Studio are either registered trademarks or trademarks of Microsoft Corporation in the U.S.A. and/or other countries.

Other product and company names herein may be the trademarks of their respective owners.

These lab materials and virtual machines are developed by Wadeware LLC. The Wadeware team that produced the following set of Microsoft Exchange Server 2003 hands-on lab materials are real-world consultants who work closely with Microsoft to develop real-world labs. Please send questions or comments to info@wadeware.net

## HOL049 Lab 1: Configuring Microsoft Windows Server 2003 RPC Proxy

#### Objectives

After completing this lab, you will be able to:

- Install remote procedure call (RPC) over Hypertext Transfer Protocol (HTTP) on Microsoft® Windows® Server 2003and then configure it to proxy requests from an Exchange front-end server to an Exchange back-end server.
- Test Microsoft Outlook® over a secure Hypertext Transfer Protocol (HTTP) connection.

**Note** Because this lab focuses on concepts, it may not comply with Microsoft security recommendations.

Scenario

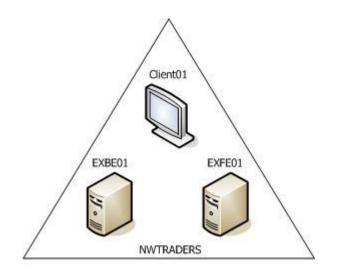

Logical VPCs

Estimated time to complete this lab: 30 minutes

### HOL049 Lab Overview

The HOL049 labs demonstrate the new Outlook 2003 features that are available when you deploy Windows Server 2003, Exchange Server 2003 and Office 2003. In this lab you perform the server based tasks to enable some of the exciting new feature available with Microsoft's latest release of its server and desktop products. In addition the labs walk you through some of the new client based features available in Outlook 2003.

Unlike the deployment and admin labs, that use two computers to support multiple virtual machines to simulate a multi-server environment, the client labs use only use two virtual machines – one server and one client. This means that if you are partnered with someone using one set of two computers, each student can use one computer to do the client labs independently.

The client labs are as follows.

- A lab that demonstrates Outlook 2003 and Windows Server 2003 support of RPC over HTTP. This new feature allows the Outlook 2003 client to connect to Exchange front-end server over an HTTPS connection which will proxy RPC requests to an Exchange backend server – allowing Internet users to connect to their Exchange Server 2003 server over the Internet
- A lab that demonstrates some of the new features of Outlook 2003
- A lab that demonstrates some of the new features of Outlook Web Access

### HOL049 Lab 1 Overview

In Lab1 you configure Windows Server 2003 to support HTTP proxy for Remote Procedure Calls (RPC). This feature allows you to have a remote Outlook client access the Exchange server across the internet without any special firewall configuration other than what is necessary for HTTP or HTTPS (SSL). This feature coupled with Outlook 2003's ability to work over slow links allows you to work effectively with the native Outlook client anywhere there is an Internet connection.

3

### Exercise 1 Starting the Virtual Machines

4

In this exercise, start the virtual machines on your computer

#### **∠** Start the virtual machines

- 1. Click Start, Point to All Programs, and then click Microsoft Virtual PC.
- 2. In the Virtual PC window click HOL049-EXBE01 and then click Start.
- 3. In the Virtual PC window click HOL049-EXFE01 and then click Start.
- 4. In the Virtual PC window click HOL049-Client01 and then click Start.
- 5. Verify that all VPCs start with no error messages. If error messages appear, consult a lab proctor.
- 6. To log on to a VPC, press RIGHT-ALT+DELETE.

### Exercise 2 Configuring RPC over HTTP Proxy

In this exercise, you will configure a Windows Server 2003 RPC proxy on EXFE01.

#### ✓ Add RPC Proxy as a networking service

- 1. On EXFE01, log on as Administrator with a password of MSEvent.123
- 2. Click **Start**, point to **Settings**, click **Control Panel**, and then double-click **Add or Remove Programs**.
- 3. In the Add or Remove Programs dialog box, click Add/Remove Windows Components.
- 4. In the **Windows Components Wizard** dialog box, click **Networking Services**, and then click **Details**.
- 5. In the **Networking Services** dialog box, select the **RPC over HTTP Proxy** check box, and ensure that no other networking services are selected, and then click **OK**.
- 6. In the **Windows Components Wizard** dialog box, click **Next** to install the RPC over HTTP proxy.
- 7. When prompted for a file location, type **c:\InstallationCD\i386** and then click **OK**.
- 8. Click Finish.
- 9. Close the Add or Remove Programs dialog box.
- 10. Close Control Panel.

#### ✓ Configure the RPC-HTTP front-end server

- 1. On EXFE01, click **Start**, point to **Programs**, point to **Microsoft Exchange**, and then click **System Manager**.
- 2. Expand Servers, right-click EXFE01, and then click Properties.
- 3. On the **RPC-HTTP** tab, click **RPC-HTTP front-end server**, and then click **OK**.
- 4. Click **OK** to acknowledge the SSL connection warning.

#### Configure the RPC-HTTP back-end server

- 1. In the left-hand pane, right-click EXBE01, and then click Properties.
- 2. On the **RPC-HTTP** tab, click **RPC-HTTP back-end server**, and then click **OK**.
- 1. Click **OK** to automatically configure the ports needed for RPC-HTTP services.
- 2. Click **OK** to acknowledge the reboot warning.
- 3. Switch to EXBE01. Log on as **Administrator** with a password of **MSEvent.123**
- 4. Click Start, click Run, type net stop msexchangesa, and then click OK.

- 5. Type Y, and then press ENTER to confirm the stopping of the services.
- 6. Restart EXBE01.
- 7. After EXBE01 restarts, switch to EXFE01.
- 8. In Exchange System Manager, click Servers.
- In the right-hand pane in the RPC-HTTP column, verify that EXBE01 is configured as an RPC-HTTP back-end server and that EXFE01 is configured as an RPC-HTTP front-end server.
- 10. Close Exchange System Manager.

#### Configure the RPC virtual directory

- 1. On EXFE01, click **Start**, point to **Programs**, point to **Administrative Tools**, and then click **Internet Information Services** (**IIS**) **Manager**.
- 2. Expand **EXFE01** (local computer), expand Web Sites, expand Default Web Site, right-click **RPC** and then click **Properties**.
- 3. On the **Directory Security** tab, in the **Authentication and access control box**, click **Edit**.
- 4. Verify that Enable anonymous access is not selected.
- 5. In the Authenticated access box, clear Integrated Windows authentication, and verify that Basic authentication (password is sent in clear text) is selected.
- 6. Click OK to close the Authentication Methods dialog box.
- 7. In the Secure communications box, click Edit.
- 8. Verify that Require secure channel (SSL) is selected.
- 9. Click OK to close the Secure Communications dialog box.
- 10. Click Apply, and then click OK.
- 11. Close Internet Information Services (IIS) Manager.
- 12. Click **Start**, point to **Programs**, point to **Administrative Tools**, and then click **Services**.
- 13. Restart the IIS Admin Service. Click Yes to restart the other services.
- 14. Close the **Services** dialog box.

### Exercise 3 Testing RPC over HTTP Connectivity

In this exercise, you will test HTTP connectivity by using the RPC proxy.

#### Create a new Outlook profile for secure HTTP connectivity

- 1. Switch to Client01. Log on as ariac with a password of MSEvent.123
- 2. Click Start, right-click E-Mail, and then click Properties.
- 3. Click Add.
- 4. In the New Profile window, type Aria Cruz and then click OK.
- 5. In the E-mail accounts window, verify Add a new e-mail account is selected and click Next.
- 6. In the E-mail accounts, Server type windows, select **Microsoft Exchange Server** and click **Next**.
- 7. In the E-mail accounts, Exchange Server settings window, in the Microsoft Exchange Server field, type **EXBE01**.
- 8. Verify the Use Cached Exchange Mode box is checked.
- 9. In the User Name field, type ariac.
- 10. Click More Settings.
- 11. Click the **Connection** tab.
- 12. Click Connect to my Exchange mailbox using HTTP.
- 13. Click the Exchange Proxy Settings button.
- 14. In the https:// box, type EXFE01.nwtraders.msft
- 15. In the **Connections settings** box, select the **Connect using SSL only** check box.
- 16. Click Mutually authenticate the session when connecting with SSL.
- 17. In the **Principal name for proxy server** box, type **msstd:EXFE01.nwtraders.msft**
- 18. In the Connections settings box, select the On fast networks, connect using HTTP first, then connect using TCP/IP check box and select On slow networks, connect using HTTP first, then connect using TCP/IP check box.
- 19. For **Proxy Authentication** settings, select **Basic Authentication**, and then click **OK**.
- 20. Click **OK** to close the **More Settings** dialog box and then click **Next**.
- 21. If prompted, in the Connect to EXBE01.nwtraders.msft windows type **nwtraders\ariac** for the user name and **MSEvent.123** for the password.
- 22. Click Finish.
- 23. Click **OK** to close the **Mail** dialog box.
- 24. Click Start, and then click E-Mail.
- 25. When prompted, type a user name of NWTraders\ariac and a password of MSEvent.123

- 26. After Outlook 2003 starts, hold the CTRL key down, right-click the Outlook icon in the Application tray in the lower right corner of the screen, and then click **Connection Status**.
- 27. Verify that the connection is set to **HTTPS**.
- 28. Click Close to close the Exchange Server Connection Status dialog box.

## HOL049 Lab 2: Client Access Using Microsoft Outlook 2003

Objectives

After completing this lab, you will be able to:

- Explore the new features of Microsoft® Outlook® 2003 when used with Microsoft Exchange Server 2003.
- Explore the performance enhancements of Outlook 2003 when used with Exchange Server 2003 using a local copy of mailbox.

**Note** Because this lab focuses on concepts, it may not comply with Microsoft security recommendations.

Scenario

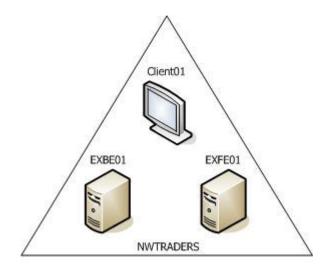

Logical VPCs

Estimated time to complete this lab: 30 minutes

9

### HOL049 Lab 2 Overview

Lab 2 steps you through some of the new features found in Outlook 2003. These features include new flag settings for messages, creating search folders, expanding distribution lists; reading messages in plain text, blocking external content and opening shared calendars side-by-side.

Another powerful feature of Outlook 2003 is the ability to use a local copy of your mailbox dynamically based on the availability of your connection to the server. This can be useful for users on the Internet, over slow connections, or when Exchange becomes unavailable. This lab demonstrates how Outlook 2003 can download headers and retrieve messages or attachments in the background or when specifically requested, depending on your connection speed.

### Exercise 1 Using Outlook with Exchange Server 2003

In this exercise, you will explore the new features of Outlook 2003 when used with Exchange Server 2003.  $\ .$ 

#### ✓ View a new e-mail notification

- 1. Switch to Client01.
- 2. If Outlook 2003 is not started, click **Start** and then click **E-Mail**, and connect as **nwtraders\ariac** with a password of **MSEvent.123**
- 3. To open Outlook Web Access (OWA), start Microsoft Internet Explorer. In the Address box, type https://exfe01.nwtraders.msft/exchange/johns
- 4. In the Security Alert box, click OK.
- Log on to the johns mailbox as nwtraders\johns and a password of MSEvent.123
- 6. In the johns mailbox, send a message to ariac.
- 7. Wait for the new Outlook 2003 e-mail notification to appear on the virtual computer, and then click the message notification to view the new message.

**Note** The new message notification may take a moment to appear.

**Note** If Outlook is not updating the mailbox, minimize the Outlook window and verify that a credentials window is not open behind it.

8. Close the message.

#### └ Quick flag a new message

- 1. In Outlook, right-click a message from johns, point to Follow Up, and then click **Red Flag**.
- 2. Repeat this procedure for several messages by using a different color for each recipient.
- 3. In the left pane, in the All Mail Folders box, expand Search Folders, and then click For Follow Up.

10

4. Review the messages that you marked for follow up.

#### ∠ Create and save a new search folder

- 1. In Outlook, click File, point to New, and then click Search Folder.
- 2. In the Mail from People and Lists section of the Select a Search Folder box, click Mail from and to specific people.
- 3. In the Show mail sent to and received from box, click Choose.
- 4. Double-click John Steel, click OK, and then click OK again.
- 5. In the left pane, expand **Search Folders**, and then click **John Steel** and review the message(s) from John Steel.

#### ✓ Create and save a custom search folder

- 1. In Outlook, click File, point to New, and then Search Folder.
- 2. In the **Custom** section of the **Select a Search Folder** box, click **Create a Custom Search Folder**.
- 3. In the **Customize Search Folder: To specify criteria, click Choose** box, and click **Choose**.
- 4. In the Name box, type Red Flag from John Steel and then click Criteria.
- 5. In the Search Folder Criteria box, on the Messages tab, click From.
- 6. In the Select Names box, click John Steel, and then click OK.
- 7. On the Advanced tab, click Field, point to All Mail Fields, and then click Flag Color.
- 8. In the Value box, click **Red Flag**, then click **Add to List** and then click **OK**.
- 9. In the Mail from these folders will be included in this Search Folder box, click Browse.
- 10. Click **Inbox**, and then click **OK**.
- 11. Click OK to create a custom search, and then click OK again.
- 12. In the left pane, expand **Search Folders**, and then click **Red-Flags from John Steel**. Notice that the red flag message(s) are in the message window.

#### *L* Expand personal distribution lists

- 1. In Outlook, in the left pane, click Contacts.
- 2. Click File, point to New, and then click Distribution List.
- 3. In the Name box, type ariac Distribution List and then click Select Members.
- 4. In the global address list, select all names, and then click Members.
- 5. Click **OK**, and then click **Save and Close**.
- 6. In the left pane, click **Mail**, and then create a new e-mail message.
- 7. In the To box, type ariac Distribution List
- 8. On the toolbar, click **Check Names**.
- 9. After the distribution list is resolved, click the PLUS SIGN (+).

10. Click  $\mathbf{OK}$  to expand the distribution list. Release Date: August 2004

11. Type a subject and a brief message and then click Send.

#### **∠** Read messages in plain text

- 1. In Outlook, click **Tools**, and then click **Options**.
- 2. On the Preferences tab, click E-Mail Options.
- 3. In the **Message Handling** box, click **Read all standard mail in plain text**, and then click **OK**.
- 4. Click **OK** to close the **Options** box.
- 5. Open and review your message.
- 6. Notice that the message was converted to plain text and then close the message.

#### ∠ Block external content (Web beacons)

- 1. In Outlook, click **Tools**, and then click **Options**.
- 2. On the Security tab, in the Download Pictures box, click Change Automatic Download Settings...
- 3. In the Automatic Picture Download Settings box, read the information, verify that the Don't download pictures or other content automatically in HTML e-mail check box is selected, and then click OK.
- 4. Click **OK** to close the **Options** box.
- 5. Close Outlook and log off.

### Exercise 2 Sharing Calendars with Outlook 2003

In this exercise, you will share the Johns calendar with Ariac.

#### ✓ Log on to johns and create an Outlook profile

- 1. Log on to Client01 as johns with a password of MSEvent.123
- 2. Click Start, and then click E-Mail to start Outlook.
- 3. After Outlook 2003 opens, click Calendar.

This opens the My Calendars window in the left pane.

- 4. In the My Calendars window, click Share My Calendar.
- 5. On the Permissions tab, in the Calendar Properties window, click Add.
- 6. In the Name box, double-click Aria Cruz, and then click OK.
- 7. Set the **Permission Level** for Aria Cruz to **Publishing Author**, and then click **OK**.
- 8. Close Outlook 2003.
- 9. Log off johns.

#### ✓ View two users' calendars side-by-side

- 1. Log on to Client01 as ariac with a password of MSEvent.123
- Start Outlook 2003. If prompted for authentication, enter the password MSEvent.123
- 3. Click Calendar in the left pane.
- 4. In the My Calendars window, click Open a Shared Calendar.
- 5. In the Name box, type johns and then click OK.
- 6. Browse the two calendars side-by-side.

### Exercise 3 Using the Outlook Local Copy of Mailbox

In this exercise, you will explore the performance enhancements of Outlook 2003 when used with Exchange Server 2003 and a local copy of your mailbox.

#### ✓ Prepare to work offline by deleting all ost files

- 1. Close all windows on Client01.
- 2. Open a Command Prompt.
- 3. At the command prompt type **del /s \*.ost** and press return.
- 4. Close the Command Prompt.

#### Configure Outlook to work offline

- 1. Start Outlook. If prompted for authentication, enter the password MSEvent.123
- 2. Notice the Offline storage creation in the lower right hand corner of Outlook 2003.
- 3. Click File, and then click Work Offline.
- 4. Start Internet Explorer, and then go to https://exfe01.nwtraders.msft/exchange/johns
- 5. In the Security Alert box, click OK.
- Log on to the johns mailbox as nwtraders\johns and a password of MSEvent.123
- 7. Click New to send a new message.
- 8. In the **To** box, type **ariac**.
- 9. In the **Subject** box, type a subject, and then type a message in the text body section.
- 10. Click the Add Attachment icon, and then click Browse.
- 11. In the **File name:** box type **C:\Windows\Setuplog.txt**, and then click **Open**.
- 12. Click Attach, then click Close, and then click Send.
- 13. Repeat steps 7 through 12 to send another message with the same attachment to ariac.
- 14. Switch to Outlook 2003 on Client01.
- 15. In the left pane, click Mail.
- 16. Click **Tools**, point to **Send/Receive** and then click **Download Headers in This Folder**.
- 17. Right-click a message with an attachment, and then click **Mark to Download Message(s)**.

Notice the download icon on the marked message.

- 18. Click **Tools**, point to **Send/Receive** and then click **Process Marked Headers in This Folder**.
- 19. Verify that the marked message and attachment has downloaded and that the unmarked message and attachment have not downloaded.

**Configure Outlook to work online (slow connection)** 

- 1. In Outlook, click **File**, and then click **Work Offline** to turn **Work Offline** off.
- 2. Click **File**, point to **Cached Exchange Mode**, and then click **Download Headers**.
- 3. Close Outlook.
- 4. Switch to the Johns mailbox in OWA.
- 5. Send a message with an attachment to ariac.
- 6. Start Outlook.
- 7. As Outlook opens and prompts for credentials, enter the password **MSEvent.123**.
- 8. Find the message header sent by Johns.

**Note** Message headers with bodies and attachments that have not been downloaded display a bent paper icon.

9. Double-click the new message that Johns sent.

10. Close the download message.

**Note** When the body or attachment is downloaded, the attachment is displayed as a paper clip.

- 11. Minimize all windows.
- Switch to EXBE01. Log on as Administrator with a password of MSEvent.123
- 13. Click Start, point to Settings, and then click Network Connections.
- 14. Right-click Local Area Connection, and then click Disable.
- 15. Switch to Outlook on Client01.

16. Open an e-mail message with an attachment, and then open the attachment.

Note You are now working offline from the local copy of mailbox.

17. Close the attachment.

**Note** Working with the offline copy is difficult in the Virtual Machine environment. You may want to skip this exercise or select to work offline to demonstrate the functionality.

18. Reply to the e-mail message from johns.

**Note** It will take a few moments for the connection to the Exchange 2003 server to time out.

19. In the left pane, in the **All Mail Folders** box, verify that one e-mail message exists in the Outbox.

20. Switch to EXBE01. Release Date: August 2004

- 21. Click Start, click Settings, click Network Connections, right-click Local Area Connection, and then click Enable.
- 22. After the local area connection is enabled on EXBE01, switch to Outlook on Client01.
- 23. Click **Tools**, click **Send/Receive**, and then click **Send All** to send the message.
- 24. In OWA, switch to the johns mailbox, and then confirm that the message that you sent was received.
- 25. Close OWA.
- 26. Switch to Outlook, click **File**, point to **Cached Exchange Mode**, and then click **Download Full Items**.
- 27. Close Outlook.

### Exercise 4 Configuring the Outlook Client to Use Kerberos Authentication

In this exercise, you will configure the Outlook client to use Kerberos authentication.

#### ✓ Clear the security event log

- 1. Switch to EXBE01.
- 2. On the desktop, right-click My Computer, and then click Manage.
- 3. In the **Computer Management** dialog box, in the left pane, expand **System Tools**, and then expand **Event Viewer**.
- 4. Right-click Security, and then click Clear all Events.
- 5. When prompted to save, click No.

#### ∠ Turn the HTTP connection off

- 1. Switch to Client01.
- 2. Click Start, right-click E-Mail, and then click Properties.
- 3. Click Show Profiles, click Aria Cruz, and then click Properties.
- 4. Click E-mail Accounts, verify that View or change existing e-mail accounts is selected, and then click Next. If prompted for credentials, enter nwtraders\ariac for user name and MSEvent.123 for password.
- 5. In the E-mail Accounts box, click Change.
- 6. In the Exchange Server Settings box, click More Settings.
- 7. In the Microsoft Exchange Server window, click **Connection** and clear the **Connect to my Exchange mailbox using HTTP** check box.
- 8. Click **OK** to close Microsoft Exchange Server window.
- 9. Click Next, and then click Finish.
- 10. Click Close to close the Mail Setup Aria Cruz box.
- 11. Click **OK** to close the **Mail** window.

#### Configure NTLM on Outlook

- 1. On Client01, click Start, right-click E-Mail, and then click Properties.
- 2. Click Show Profiles, click Aria Cruz, and then click Properties.
- Click E-mail Accounts, verify that View or change existing e-mail accounts is selected, and then click Next. If prompted for credentials, enter nwtraders\ariac for user name and MSEvent.123 for password.
- 4. In the E-mail Accounts box, click Change.
- 5. In the Exchange Server Setting box, click More Settings.
- 6. On the **Security** tab, click the **Logon network security** box, click **Password Authentication (NTLM)**, and then click **OK**.
- 7. Click Next, and then click Finish.
- 8. Click Close to close the Mail Setup Aria Cruz box.
- 9. Click **OK** to close the **Mail** window. Release Date: August 2004

#### View an Outlook session

- 1. On the Client01 computer, start Outlook.
- 2. Press CTRL, and then in the lower right corner of the desktop, on the Program Tray, right-click the **Outlook** icon. Then click **Connection Status**.
- 3. Verify that the connection to EXBE01 was successful, and then click Close.
- 4. Close Outlook.

#### **∠** Review the security event log

- 1. Switch to EXBE01.
- 2. On the desktop, right-click My Computer, and then click Manage.
- 3. In the **Computer Management** dialog box, in the left pane, expand **System Tools**, and then expand **Event Viewer**.
- 4. Click Security, and then press F5.
- 5. In the right pane, in the **Event** column, locate event 540 that lists **ariac** in the **User** column, and then double-click that event.
- 6. In the Event Properties window, in the **Description** box, verify that the authentication package is **NTLM**.
- 7. Close the Event Properties box.
- 8. In the **Computer Management** box, right-click **Security**, and then click **Clear all Events**.
- 9. When prompted to save, click No.

#### Configure Kerberos on Outlook

- 1. Switch to Client01.
- 2. Click Start, right-click E-Mail, and then click Properties.
- 3. Click Show Profiles, click Aria Cruz, and then click Properties.
- 4. Click E-mail Accounts, verify that View or change existing e-mail accounts is selected, and then click Next.
- 5. In the E-mail Accounts box, click Change.
- 6. In the Exchange Server Setting box, click More Settings.
- 7. On the **Security** tab, click the **Logon network security** box, click **Kerberos Password Authentication**, and then click **OK**.
- 8. Click Next, and then click Finish.
- 9. Click Close to close the Mail Setup Aria Cruz box.
- 10. Click **OK** to close the **Mail** window.

#### View an Outlook session

- 1. On the Client01 computer, start Outlook.
- 2. Press CTRL, and then in the lower right corner of the desktop, on the Program Tray, right-click the **Outlook** icon. Then click **Connection Status**.
- 3. Verify that the connection to EXBE01 was successful and then click Close.

4. Close Outlook.

#### **∠** Review the security event log

- 1. Switch to EXBE01.
- 2. Click Start, right-click My Computer, and then click Manage.
- 3. In the **Computer Management** dialog box, in the left pane, expand **System Tools**, and then expand **Event Viewer**.
- 4. Click Security, and then press F5.
- 5. In the right pane, in the **Event** column, locate event 540 that lists **ariac** in the **User** column, and then double-click that event.
- 6. In the **Event Properties** dialog box, in the **Description** box, verify that the authentication package is **Kerberos**.
- 7. Close the Event Properties dialog box.
- 8. Close Computer Management.

## HOL049 Lab 3: Providing Client Access Using Microsoft Outlook Web Access

Objectives

After completing this lab, you will be able to:

- Use the new and enhanced features in Microsoft<sup>®</sup> Outlook<sup>®</sup> Web Access (OWA).
- Configure attachment blocking and test it.
- Configure a customized expiration period and then test it.

**Note** Because this lab focuses on concepts, it may not comply with Microsoft security recommendations.

Scenario

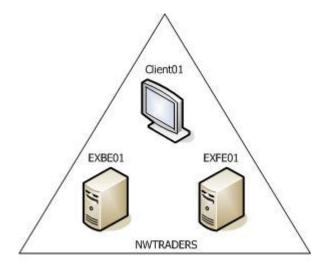

Logical VPCs

### HOL049 Lab 3 Overview

In Lab 3 you experience some of the new features of Outlook Web Access (OWA). This version of OWA has a new look and feel similar to the Outlook 2003 client. In this lab, you configure and test the new spell check options, signature, public folders views, rules, and query your contacts folder for specific contacts. You also create a contact from an incoming message, block attachments, and configure forms based authentication.

Forms based authentication changes the way OWA is presented to the end user. This is useful for organizations that have users who access OWA from kiosks or other public computers. A timeout period is configured in the lab that prompts the user to login again when OWA is left unattended.

### Exercise 1 Using OWA

In this exercise, you will use the new features in OWA.

#### ✓ Open mailboxes by using OWA

- 1. Switch to Client01, and start Microsoft Internet Explorer.
- To start OWA, in the Address box, type https://exfe01.nwtraders.msft/exchange/ariac.
- 3. When prompted, click **OK** to acknowledge warning message.

**Note** The untrusted domain message is received because Microsoft Internet Information Services (IIS) uses a private certificate to provide Secure Socket Layer (SSL) services to a client that is not part of the domain.

- 4. Type a user name of nwtraders\ariac and a password of MSEvent.123
- 5. Send an e-mail message from ariac to johns.

#### Configure spelling options

- 1. In the left pane, click **Options**. In the **Spelling Options** box, select **English** (**United States**), and then click **Save and Close**.
- 2. Click New, and then type a message to johns that contains a spelling error.
- 3. Click the **Spelling and Grammar** icon.
- 4. Correct the spelling in your message, and then click **Send** to send the message.

#### ∠ Configure a signature

- 1. In the left pane, click **Options**, and then under **Messaging Options** click **Edit Signature**.
- 2. Type a personal signature, and then click **Save and Close**.

- 3. Clear the **Automatically include my signature in outgoing messages** text box.
- 4. Click **Save and Close** to close the Options window.
- 5. Click New, type a new message to johns, and then click the Signature icon.

Č.

6. Review the signature, and then click Send to send the message.

#### Change the appearance of OWA

- 1. In the left pane, click Options, and then under Appearance, select a color.
- 2. Click **Save and Close** to close the Options window.

#### **View reading pane options**

- 1. Click Check for New Messages.
- 2. Click the **Show/Hide Reading Pane** icon, and view the reading pane options.

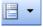

#### **View public folder options**

1. In the left pane, click **Public Folders**.

Note Public folders now open in a new window.

- 2. In the Public Folders window, in the left pane, click the top level Public Folders, right click NWTraders, and then click **New Folder**.
- 3. In the Create New Folder box, type Marketing and then click OK.
- 4. Right-click Marketing and then click New Folder.
- 5. In the **Create New Folder** box, type **Contacts** and then in the **Folder Contains** box, select **Contact Items** and then click **OK**.
- 6. Post a new message in the Marketing folder.

**Note** If you receive an authorization error, close public folders and then open them again.

- 7. Open the message that you posted, and then post a reply in the Marketing folder.
- 8. To the right of the folder name, Marketing, at the top of the screen, click **By Subject**.
- 9. Expand the subject to view your message thread.
- 10. In the Contacts folder, create a new contact, add the address, phone number, and company name, and then click **Save and Close**.
- 11. To the right of the folder name, at the top of the screen, click Phone List.
- 12. To the right of the folder name, at the top of the screen, click **By Company**.

13. When you are done exploring public folders, close the Public Folder window.

#### ✓ Configure a rule

- 1. In the left pane, click **Rules**, and then click **New**.
- 2. In the From field contains box, type johns
- 3. In the Subject contains box, type Move Me
- 4. Click Move it to the specified folder, and then click specified.
- 5. Click New, and then click the Aria Cruz mailbox (root).
- 6. Type Johns for the new folder name, and then click OK.
- 7. In the **Move/copy item** box, click the Johns folder, and then click **OK**.
- 8. In the Edit Rule box, click Save and Close.
- 9. In the Rules box, click Save and Close.

#### ∠ Test a rule

- 1. On Client01, open another instance of Internet Explorer and then go to https://exfe01.nwtraders.msft/exchange/johns
- 2. In the Security Alert box, click OK.
- 3. Log on to the johns mailbox as **nwtraders\johns** and a password of **MSEvent.123**
- 4. Send a message to Ariac with a subject of Move Me.
- 5. Switch to the Ariac mailbox, and then click Check for new messages.
- 6. Press F5 to refresh.
- 7. In the left pane, confirm that the message was moved to the Johns folder.

#### Create a contact from the address book

- 1. On the toolbar, click Address Book.
- 2. In the **Find Names** box, ensure that **Global Address List** is selected and then in the **First name** box, type **Fran**.
- 3. Click Find.
- 4. Double-click Fran Wilson, and then review the Fran Wilson directory data.
- 5. Click Add to Contacts.
- 6. If prompted, type the credentials for ariac.
- 7. In the Job Title box, type Manager.
- 8. Click Save and Close, and then click Close.
- 9. Close the Find Names box.
- 10. In the left pane, click **Contacts**, and then confirm that a contact has been added for Fran Wilson.
- 11. Click Address Book.

- 12. In the Find names in box, click Contacts.
- 13. In the Title box, type Manager and then click Find.
- 14. Confirm that Fran Wilson is found by searching on the word "manager".
- 15. Close the **Find Names** box.

#### └ Create a contact from a mail message

- 1. In the Inbox, open an e-mail message from johns.
- 2. Right-click the sender name (John Steel), and then click Properties.
- 3. Click Add to Contacts.
- 4. In the **Job Title** box, type **Manager**.
- 5. Click Save and Close and then click Close.
- 6. Close the Message box.
- 7. In the left pane, click **Contacts**, and then confirm that a contact has been added for Johns.
- 8. Click Address Book.
- 9. In the Find names in box, click Contacts.
- 10. In the Title box, type Manager and then click Find.
- 11. Confirm that John Steel and Fran Wilson are found by searching on the word "manager".
- 12. Close the Find Names box.

### Exercise 2 Blocking Attachments in OWA

In this exercise, you will configure the Microsoft Exchange back-end server to block attachments in OWA.

#### ✓ Enable attachment blocking

- 1. Switch to EXBE01.
- 2. Start RegEdt32.
- 3. Move to HKEY\_LOCAL\_MACHINE\System\CurrentControlSet\Services\ MSExchangeWeb\OWA.
- 4. Click Edit, point to New, and then click DWORD Value.
- 5. Type a DWORD Value name of DisableAttachments.
- 6. Double-click DWORD DisableAttachments.
- 7. In the Value data box, type 1 and then click OK.

**Note** A value of 1 disables all attachments. A value of 2 disables all attachments except when connecting directly to a back-end server.

8. Close Regedt32.

#### ✓ Test attachment blocking

- 1. Switch to Client01.
- 2. From the Ariac mailbox in OWA, open the message with an attachment, and then verify that the attachment is blocked.
- 3. Close all OWA mailboxes.

26

### Exercise 3 Configuring SSL and Forms-Based Authentication

In this exercise, you will configure a customized expiration period and then test it.

#### *L* Enable forms-based authentication (Cookie Authentication)

- 1. Switch to EXFE01.
- 2. To start Exchange System Manager, click **Start**, point to **Programs**, point to **Microsoft Exchange**, and then click **System Manager**.
- 3. In Exchange System Manager, expand Servers, and then expand EXFE01.
- 4. Expand Protocols, and then expand HTTP.
- 5. Right-click Exchange Virtual Server and then click Properties.
- 6. Click Settings.
- 7. Select the **Enable Forms Based Authentication** for Outlook Web Access check box, and then click **OK**.
- 8. Review the requirements, and then click OK.

#### Configure a customized expiration period

- 1. On EXFE01, start Regedt32.
- 2. Move to

#### HKEY\_LOCAL\_MACHINE\SYSTEM\ CurrentControlSet\Services\MSExchangeWEB\OWA

- 3. Click Edit, point to New, and then click DWORD Value.
- 4. In the Value box, type KeyInterval.
- 5. Double-click **KeyInterval**, and in the **Value** box, type **2** and then click **OK**.

Note Values are expressed in minutes and range from 1 to 1440 (24 hours).

6. Close Regedt32.

## ∠ Log on to OWA from a client computer and test the customized expiration period

- 1. From Client01, start Internet Explorer.
- 2. To start OWA, in the **Address** box, type https://exfe01.nwtraders.msft/exchange.
- 3. In the Security Alert box, click OK.

**Note** The untrusted domain message is received because IIS uses a private certificate to provide SSL services to a client that is not part of the domain.

4. When the OWA login page appears, in the **Domain\Username** box, type **nwtraders\ariac** and in the **Password** box, type **MSEvent.123**.

Note The User Principal Name (UPN) is used for the user name.

- 5. Click **what's this** next to **Client**, and review the explanations for each option.
- 6. Click **what's this** next to **Security**, and review the explanations for each option.
- 7. Click Log on.
- 8. Minimize OWA and allow the session to time out. This may take several minutes.
- ∠ Shutdown all VPCs
- Shutdown all VPCs by clicking **Close** on the **Action menu.** If prompted, do not save changes.